# 電子請求をはじめる前に

国民健康保険中央会

国民健康保険中央会

国民健康保険中央会の許可なく複製、改変を行うことはできません。 本書の内容に関しては将来予告なしに変更することがあります。 また、本システムにより生じたいかなる損害についても本会では責任 を負いかねますのであらかじめご了解のうえ、システムをご使用くださ  $V_{\infty}$ 

# ◆◆目次◆◆

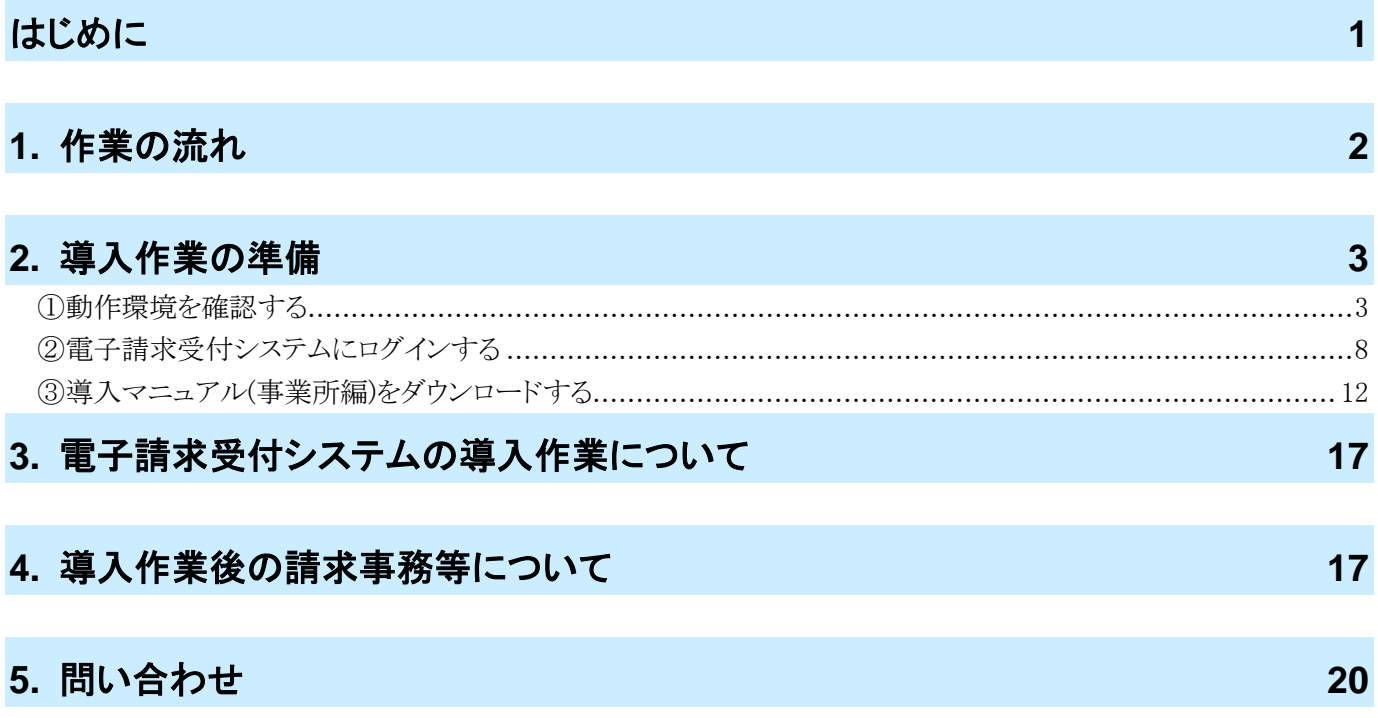

# <span id="page-4-0"></span>はじめに

この資料では、電子請求受付システムをはじめて利用するにあたり、導入作業を行う準備から請求事務等を行うま での作業の流れについて説明します。

#### 請求を受け付けるしくみ

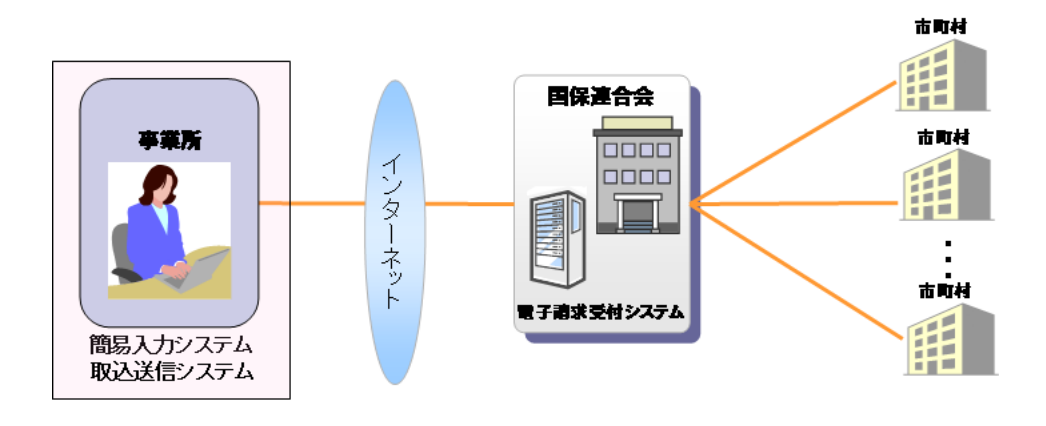

#### 表記の規則

この資料は、以下の規則に従って記述されています。

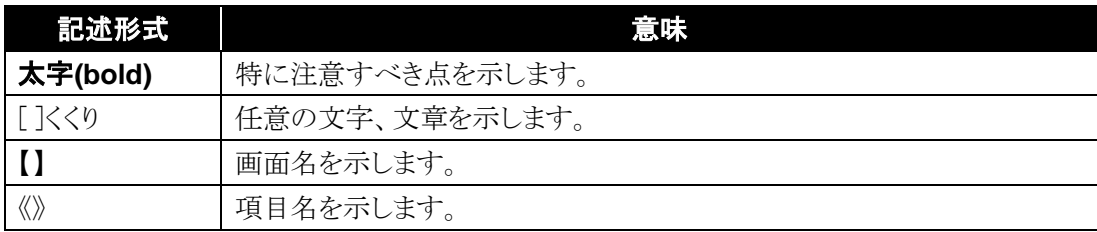

#### ※ なお、本資料は Windows® 10 及び Internet Explorer® 11 を利用した場合の画面例を掲載しています。

#### 略称について

この資料では、名称は略称で記述されています。

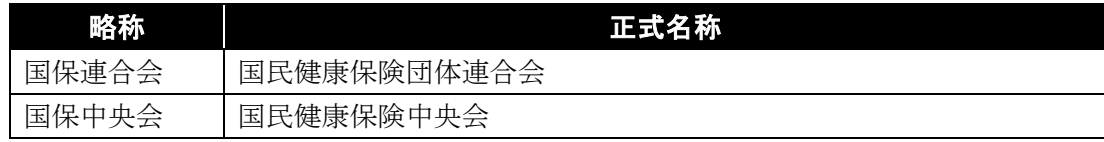

#### 登録商標について

- Microsoft、Windows、Internet Explorer は 米国 Microsoft Corporation の米国およびその他の国における登録商標です。
- Adobe Reader、Adobe Acrobat Reader、Adobe PDF ロゴは、Adobe Systems Incorporated(アドビ システム ズ社)の商標です。
- その他、本資料に記載されている会社名、製品・サービス名は各社の登録商標、または商標です。

## <span id="page-5-0"></span>**1.** 作業の流れ

電子請求受付システムをはじめて利用するにあたり、導入作業を行う事前準備から請求事務等を行うまでの作 業の流れについて説明します。

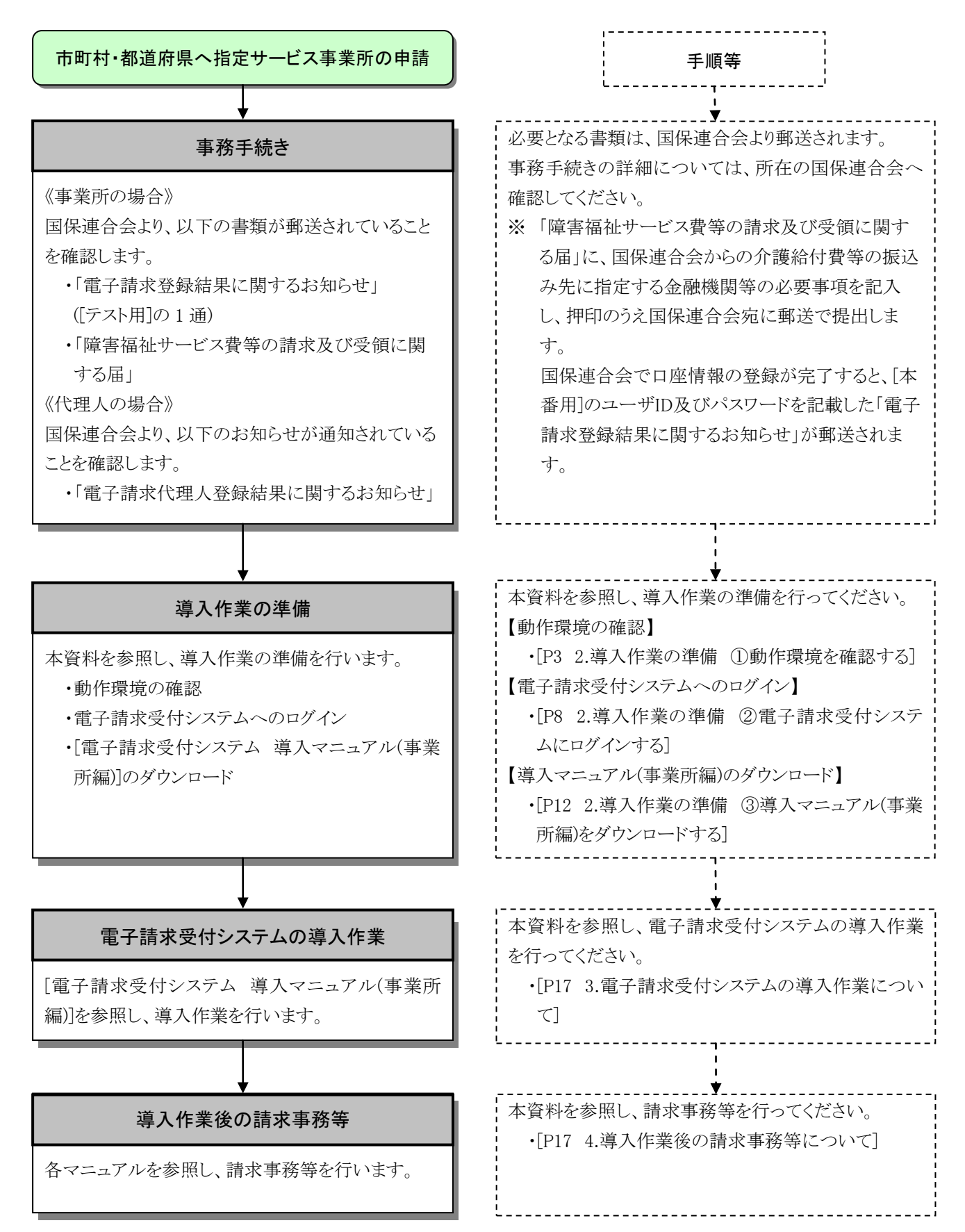

## <span id="page-6-2"></span><span id="page-6-0"></span>**2.** 導入作業の準備

電子請求受付システムの導入作業の準備として、動作環境の確認及び[電子請求受付システム 導入マニュ アル(事業所編)]をダウンロードします。

なお、[電子請求受付システム 導入マニュアル(事業所編)]をダウンロードするためには、電子請求受付シス テムにログインする必要があります。

また、電子請求受付システムにログインするためには、国保連合会より通知される「電子請求登録結果に関す るお知らせ」(代理人の場合、「電子請求代理人登録結果に関するお知らせ」)が必要となりますので、お手元に 準備してください。

#### <span id="page-6-1"></span>①動作環境を確認する

障害者総合支援電子請求受付システムを利用するうえで必要となるパソコンの動作環境を確認します。 使用されるパソコンが、障害者総合支援電子請求受付システムの【動作環境】画面に記載された要件を満 たしていることを確認してください。

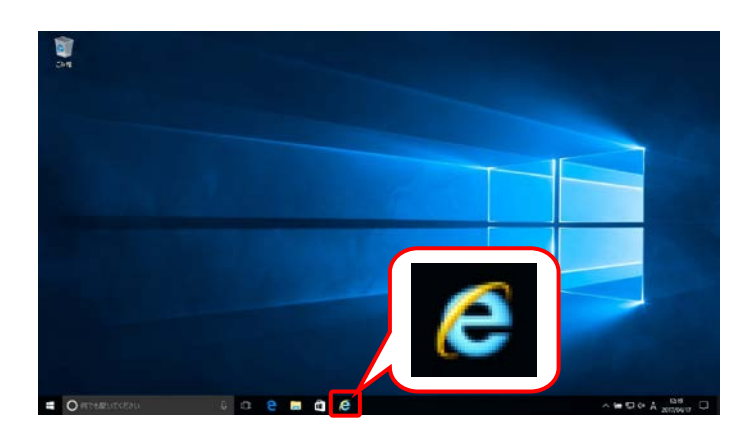

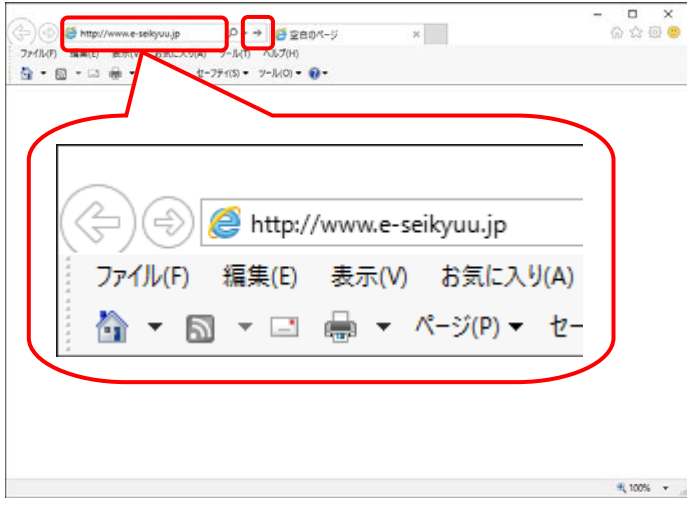

- 1. タスクバーの ◎ をクリックします。 なお、Windows 10 の場合、タスクバーに が初期表示されません。タスクバーへの 2 の 表示方法については、[[P7](#page-10-0) Point! Windows 10 でタスクバーに Internet Explorer のアイコン を表示する方法]を参照してください。 ♡ Windows 8.1の場合 Windows 8.1 の場合、デスクトップが初期表 示されません。デスクトップの表示方法につ いては、[[P6](#page-9-0) Point!Windows 8.1 でデスクト ップを表示する方法]を参照してください。
- 2. Internet Explorer が起動するので、 アドレスバーに[ [http://www.e-seikyuu.jp](http://www.e-seikyuu.jp/) ]と 入力し、→ をクリックします。

<span id="page-7-0"></span>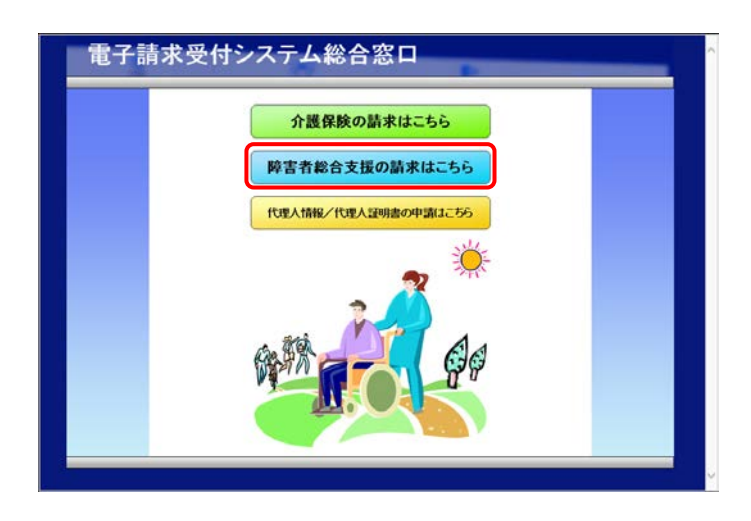

3. 【電子請求受付システム 総合窓口】画面が 表示されるので、 NH############ をクリックし ます。

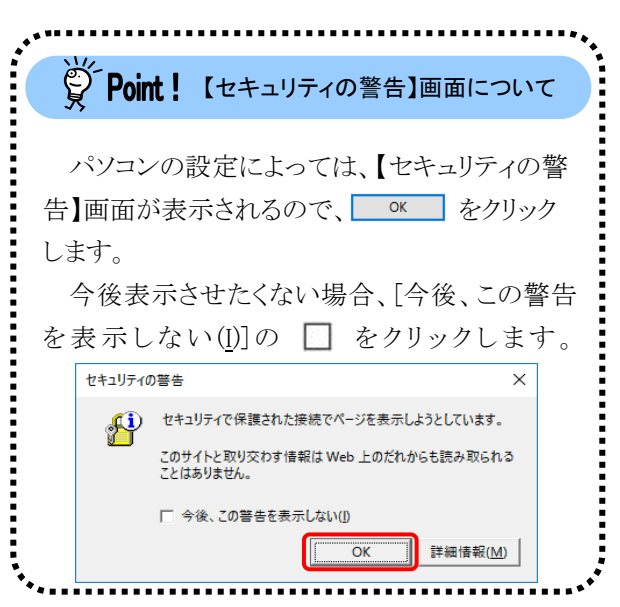

4. ログイン前の【お知らせ一覧】画面が表示さ れるので、《トップメニュー》より クします。

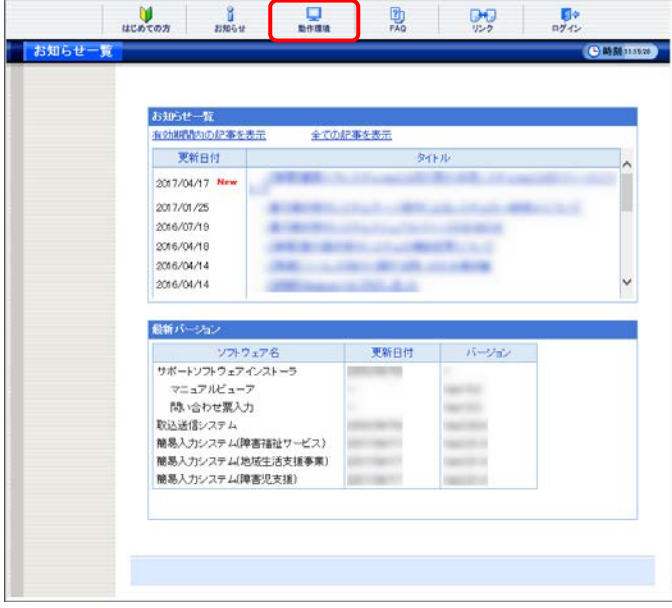

5. 【動作環境】画面が新しい画面で表示される ので、お使いのパソコンが動作環境を満たし ていることを確認してください。

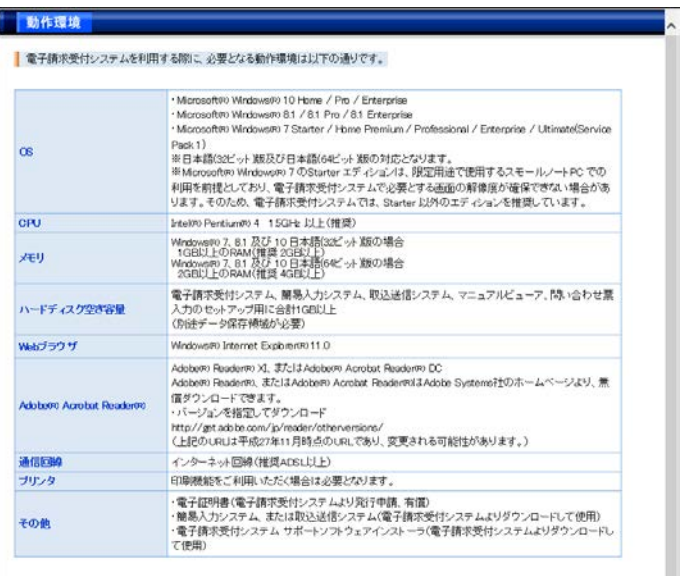

- 全部参照相について<br>- Moratoft, Workers, Interest Exploreriz, A国Morocoft Corporation の米国及びその他の国における全日商標です。<br>- Moutoft, Workers, Interest Exploreriz, Addeb Spiters Incorporated TP-E ソステムス対わの商標です。<br>- その他、まページに記載されている会社と、秘品・サービス会社をの

 $\begin{array}{|c|c|c|}\n\hline\n\text{B} & \text{BUC} & \text{BUC} & \text{AUC} & \text{AUC} & \text{BUC} & \text{AUC} & \text{BUC} & \text{BUC} & \text{AUC} & \text{AUC} & \text{BUC} & \text{BUC} & \text{AUC} & \text{AUC} & \text{AUC} & \text{AUC} & \text{AUC} & \text{AUC} & \text{AUC} & \text{AUC} & \text{AUC} & \text{AUC} & \text{AUC} & \text{AUC} & \text{AUC} & \text{AUC} & \text{AUC} & \text{AUC} &$ 

<span id="page-9-0"></span>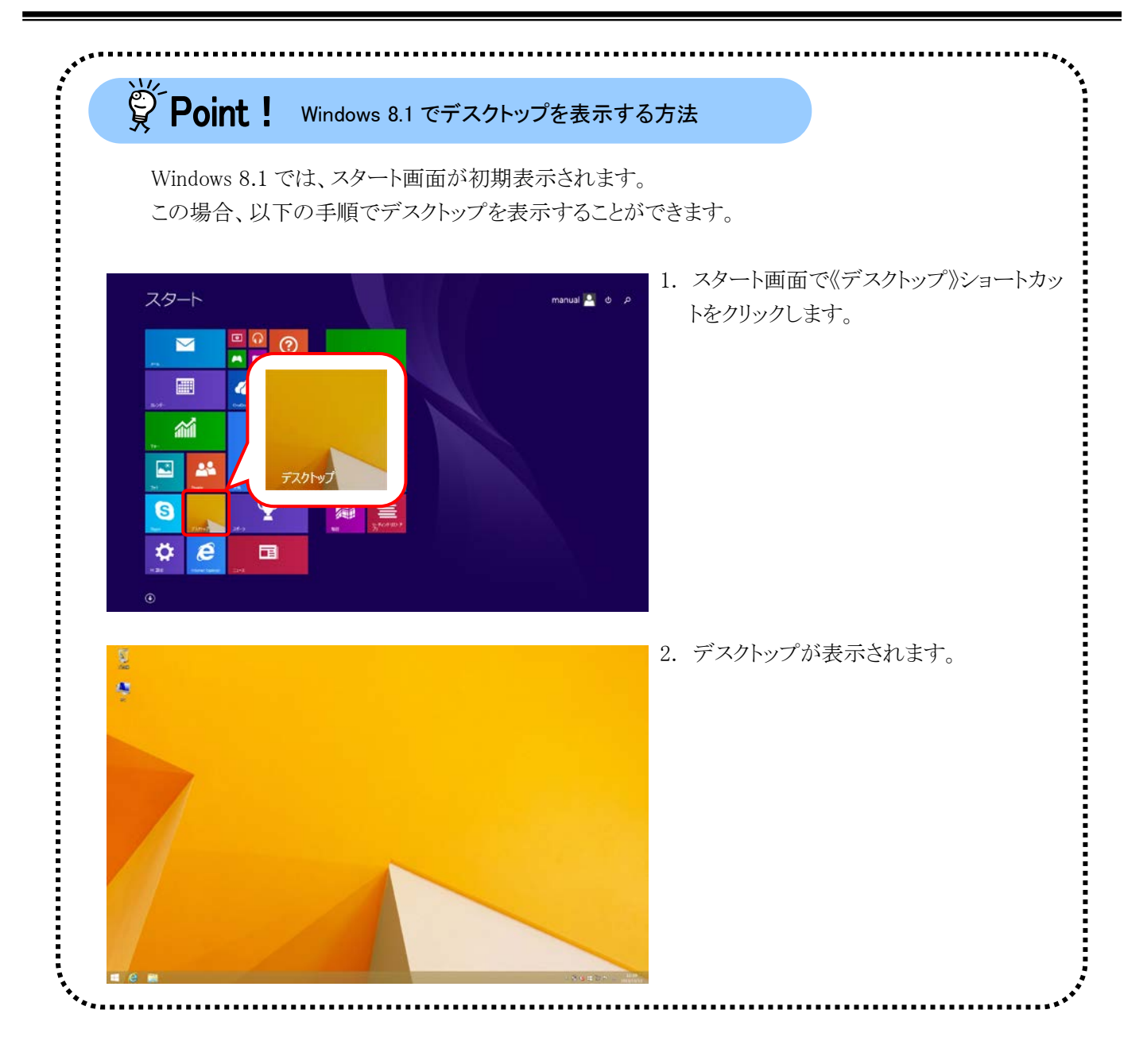

<span id="page-10-0"></span>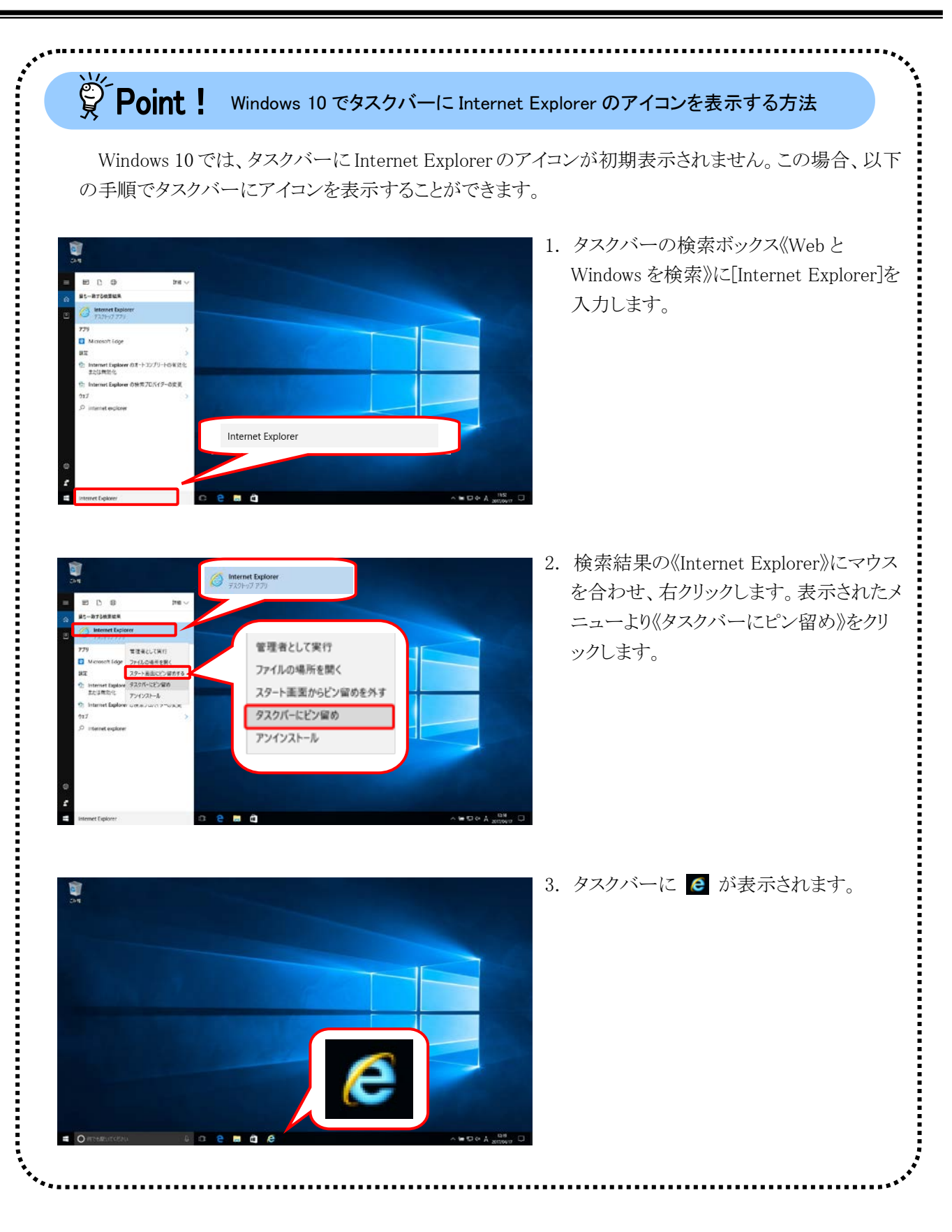

#### <span id="page-11-0"></span>②電子請求受付システムにログインする

[電子請求受付システム 導入マニュアル(事業所編)]をダウンロードするために、電子請求受付システムに ログインします。

![](_page_11_Picture_57.jpeg)

1. [[P3](#page-6-2)~[P4](#page-7-0) ①動作環境を確認する 手順 1.~ 3.]を行うことで、ログイン前の【お知らせ一 覧】画面が表示されるので、《トップメニュー》 より けき をクリックします。

電子請求受付システム ユーザロとバスワードを入力して、<br>【ログイン】ボタンを押していきい。 **パスワード** ○ Rる  $\boxed{1.0942}$ 《事業所の場合》 電<mark>子請求登録結果に関するお知ら</mark>せ  $\times\times\times$  as as  $M$ 平成19年 6月 8日 - <mark>-</mark><br>○○○国民健康保険団体速合会 陳害福祉サービス費等の電子諸z<mark>に関し、下記のとおり登録いたしましたので、</mark>ご連絡いたします。 т 事業所番号 501 ,,,,,,  $\overline{x}$ 333-3333 OCOAA $\overline{n}$  XX<sup> $\overline{n}$ </sup> 1 ī 佳所 事業所名  $\times\times\times$  事業 TJ5010000001 テストID (仮)パスワート 大文字 | 大文字 | 小文字 | 大文字 | 小文字 | 大文字 | 小文字 | 鼓字 | 青字 | 鼓字 | 鼓字 | 鼓字 | 鼓字  $\overline{\phantom{a}}$ 証明書発行用パスワート 小文字 | 大文字 | 数字 | 数字 | 大文字 | 小文字 | 大文字 | 小文字 | 小文字 | 数字 | 小文字 | 大文字 《代理人の場合》電子請求代理人登録給果に関するお知らせ 代理事業所△ 翳 発行日 平成 常年09月01日 ○○○国民健康保険団体連合会 介護絵付典筆の電子講拔に関し、下記の通り登録したし #したので、ご演称いたし # #. HD1399999999  $\frac{1}{2}$   $\pm$   $\frac{1}{2}$   $\pm$   $\frac{1}{2}$   $\pm$   $\frac{1}{2}$   $\pm$   $\frac{1}{2}$   $\pm$   $\frac{1}{2}$   $\pm$   $\frac{1}{2}$   $\pm$   $\frac{1}{2}$   $\pm$   $\frac{1}{2}$   $\pm$   $\frac{1}{2}$   $\pm$   $\frac{1}{2}$   $\pm$   $\frac{1}{2}$   $\pm$   $\frac{1}{2}$   $\pm$   $\frac{1}{2}$   $\pm$   $\frac{1}{2}$  代理事業所A 法人名 役職·部署名 所長 **氏名または代表者名 代理人**  $R$ 雷跃番号 00-0001-0001 F A  $\times$  #  $\frac{1}{2}$  00-0001-0002  $x = \sqrt{p} \cdot \vec{r} + \sqrt{p} \cdot \vec{r}$ dairiRip -<br>〒111-1111<br>○○○国保市国保町2-2-2 住所

家バスワード **TAX平 大将** 

- 2. 【ログイン】画面が表示されるので、「電子請 求登録結果に関するお知らせ」に記載され ている[ユーザID]及び[仮パスワード]を《ユー ザ ID》欄及び《パスワード》欄に入力し、 (ワ ログイン ) をクリックします。
	- ※ ユーザ ID 及びパスワードは、[テスト用] 及び[本番用]があります。[テスト用]は接 続確認等を行う際に使用し、[本番用]は 本番の請求等で使用します。
	- ※ 導入作業の準備は、[テスト用]、または [本番用]のどちらの[ユーザID]及び[パス ワード]を使用しても行えます。 なお、国保連合会より[本番用]が発行さ れるまでの間、[テスト用]を用いて導入作 業を進めます。
	- ※ 代理人の場合、「電子請求代理人登録 結果に関するお知らせ」に記載されてい る[ユーザ ID]及び代理人申請電子請求 受付システムにおいて変更した[パスワ ード]を《ユーザ ID》欄及び《パスワード》 欄に入力します。

Spoint ! ユーザ ID のロックについて

3回連続して誤ったパスワードを入力した 場合、ロックがかかり一時的に無効になりま す。この場合、ロックがかかってから 30 分間 は、正しいパスワードを入力してもログインで きません。30 分後に自動的に解除されます ので、正しいユーザ ID 及びパスワードを入 力してログインしてください。

ジーPoint ! パスワード入力欄について

パスワード入力欄に入力した文字は、 「●」で表示されます。入力欄の ● をク リックすることで、入力した文字を確認する ことができます。

![](_page_12_Figure_11.jpeg)

![](_page_13_Picture_1.jpeg)

![](_page_13_Picture_2.jpeg)

3. 【警告】画面が表示されるので、 8 パスワード変更 をクリックします。

- 4. 【パスワード変更】画面が表示されるので、 《現在のパスワード》欄に[手順 2.]で入力した 仮パスワードを入力します。 《新しいパスワード》欄に新しく考えたパスワ ードを入力し、確認のためにもう一度《新しい パスワード(確認用)》欄に入力し、◎● 変更 をクリックします。
	- ※ 仮パスワードと同一のパスワードには変 更できませんので、注意してください。
	- ※ 電子請求受付システムにはじめてログイ ンした場合、【パスワード変更】画面が表 示されるので、必ずパスワード変更を行 ってください。

![](_page_13_Picture_7.jpeg)

![](_page_14_Figure_1.jpeg)

![](_page_14_Picture_132.jpeg)

6. ログイン後の【お知らせ一覧】画面が表示さ れ、電子請求受付システムにログインした状

態となります。

![](_page_14_Picture_4.jpeg)

#### <span id="page-15-0"></span>③導入マニュアル(事業所編)をダウンロードする

電子請求受付システムの導入作業の準備として、[電子請求受付システム 導入マニュアル(事業所編)]をダ ウンロードします。

![](_page_15_Picture_56.jpeg)

1. [[P8](#page-11-0) ②電子請求受付システムにログインす る]を行い、ログイン後の【お知らせ一覧】画 面を表示し、《メインメニュー》より、 リックします。

- $\frac{1}{1}$   $\frac{3}{2}$   $\frac{1}{1}$   $\frac{1}{1}$  ■ダウンロードするマニュアルの【保存】ボタンを押してください。 ファイルサイズ 41,008,555 Byte  $547$ . . . . . . . . . . . . . . . . **IBILY** 5,710522Bye  $(3.8.8)$ **IBIR W** 5,632,3519yte  $2.87$ **LEGITE 545,640B,te** 先進度  $t$ 10000000  $699$  $189.7$  $773808M<sub>0</sub>$  $(3, 8.7)$  $\cos \mathbf{v}$ **ERRY 134,506Bxe**  $277$ 更新日 ケイルサイズ  $\overline{a}$ 【除害福祉サービス】観想メカシステムマニュアル <sub>【説真 文</sub> XSKは】<br>【地域生活支援事業】観想メカシステムマニュアル <sub>【説真 文</sub> XSK】 77.007.302BAe  $5n$ **BUY** 237631844 **6.8.8**  $\begin{array}{|c|c|c|c|c|}\hline \text{DSPR} & \text{S1.277.902B/ee} \\ \hline \end{array}$  $(-, 0.4)$ を確認できます。  $219,471B_0 to$  $(3.87)$ **BARY** - 実新日 - ファイルワイズ - 保存<br>- <sub>1985年</sub> - 19783,702Bye - <mark>(多年年</mark> す。 ■<br>■客者総合支援電子請求委付システム事業所マニュアル 1988年の4月19日のスタインターマールのバールンゲール<br>※保管施設プービス資産の収容されるための選択です。<br>※電子過去の行う方は、高大でニョンルを実用施設<br>※電子過去の行う方と、最大でニョンルを実用施設<br>※電子過去が受けたフラム情人すエックストルの<br>※保管電子指定受けたフラム情人すエックストルの<br>※保管電子指定受け続けた私のテンテム、最低機能の手引き第、一度e479<br>※保管電子指定受け続けた私等システム、機能機能の手引き第、一度e の障害を経営支援を行うこと、保管支援を行うことが、「防止」を<br>「最適の負担を行う可能」を行うことが、自動のプライトの原則確認を行うための手がさです。<br>電子技術を行うことを行うことでは、電子指定が行う方法への原因確認を行うための手がさです。<br><電子技術を行う方法(検索的に可能を行うことを含めてのシステム検討マニュアルです。<br>電子技術を行う方法・規格人方とフラムで必結式情報の人力的等をまとめた選択すです。<br><偏易人力の子も公開を行う方法・ ▲トップへ変え ≪電子請求受付システム 操作ワニュアル(マニュアルビューア編) 第15版pH》<br>- マニュアルビューアを利用して、各マニュアルを検索し、表示するための操作マニュアルです。 ▲トレゴへ開る を電子請求受付システム 操作マニュアル(情) はわせ悪人力能) 実三説」が><br>- 情い合わせ悪人力を利用して、入力した内容を印刷、またはPDFで保存するための操作マニュアルです。 **A**HOOR6 ▲トガへ変も ※電子請求受付システム専用認証局運用規程pe2》<br>- 電子請求受付システムで利用する専用認証局の運用規程です。 ▲トップへ開る
- <電子請求受付システム利用規約pd><br>電子証実受付システムを利用する上での適約です。 ▲トップへ変る  $A + 7486$

#### 【開島入力システム】

<span id="page-16-0"></span> $\begin{array}{c|c|c|c|c} \mathbf{0} & \mathbf{0} & \mathbf{0} \\ \hline \mathbf{0} & \mathbf{0} & \mathbf{0} \end{array}$ 

マニュアルビューアカニュアル

**おいかわせ買入力ファッフル** 

● 中国工作社 和田県初

開発入力システム正調表

● 各種マニュアルの説明を記載します。

ー<br>マニュアルビューアマニュアル

問い合わせ禁入力マニュアル

電子請求受付 認証サービス利用機的

**查子路来受付 海田湾深远新田地程** 

**STARSON BURER** 

【取込送信システム】

【共通】

電子請求受付 認証サービス利用規約

電子請求受付 専用認証用証明書利用料金

figure を指す結果入力システムマニップル

 $771488$ 

電子請求受付 専用認証局運用規程

(#3)

DOUGHU-ビス1競暴入カシステムマニュアル ≪電子請求受けシステム 検作マニュアル(関系人力)(障害を細) 実!!!!!!認pdi》<br>【理事通信サービス】購長人力システムを事業所が実際に利用して、請求情報等を作成し、送信するための操作<br>マニュアルです。 (2018年以上、1999年以上のスタムを東京村が実際に利用して、独立情報等を作成。、近日するための特性をデュービス制限人力シスタムを東京村実施に利用し、代表情報を作成。、近日するための特性を実行研究所について、自分のインタムを行っているの情報というのが、国家のインタムの研究をごいているの情報を実行について、<br>東京大学大学の大学の大学のインタムの研究をごいていることを実行の方法、国家のプログラス、自由装置通信及び通知書<br>SECRET - 1988.7 %。<br>「将成入力Verilli(障害者國?組織収定入力例」of:》<br>- 最初後です。<br>- 最初後です。 事例購です。<br>R入力ver III(雑客者編X'ver IIII対応処理開設安入力深edi》<br>「平成27年度障害場社サービス等階級校定式3対応」た提案場社サービス1発易入力システムver IIIの入力<br>事例集です。  $< 100$ ▲トラン型も 【地域生活支援事業】簡易入力システムマニュアル 今三ヶ元ルです。<br>※電子経営受付システム保持でニュアレ(福長人力)(1748とニュー国) 東川川越<sub>1</sub>0分<br>- 電子経営受付システム保持をごことから2種で多少規範がありたし、諸求院下げ安勝、許道総要選認及び連ね番<br>- 電子経営の行ンスト(特にデニュアルです。<br>-<br>- <mark>全体発生活気持ち満100</mark>名人力システムで利用する各議額の1748ミンスでは200人2枚のマニュアルの作録で ≪電子路常生 Alidade 09書児支援)簡易入力システムマニュアル ≪電子請求受付システム 操作マニュアル(編集人力) (障害児歯) 展 - 1取<sub>6</sub>41》<br>【障害を支援】購集人力システムを事業所が実際に利用して、請求付続等を供給し、送信するための操作マニュ<br>アルです。 (神宮を放送用格具、カシステムを事業所が実際に利用して、独式利用等を供給し、送信するための神市マニューランドで、<br>クルです。<br>この世界はアメリカ、時代でエスアル(機具人力)(日程子) ユー酸、美川田版会の<br>最高スカンステルの日常メニュアから利用できる神話とかがせ、結果死すけが熱、抗虐結果確認及び通知書<br>最高スカンステルの日常メニュアから取り方向を形態のかがせ、結果死すけが熱、抗虐結果確認及び通知書<br><電子経営安治科の人の体育でニュアル の側です。<br>R入力Ver.180種害児園3組織改定入力例pdf.》<br>「平成27年度障害福祉サービス等報酬収定よこけるした【障害児期限支援】際格人力システムVer.118の入力事<br>例果です。  $<sub>mn</sub>$ </sub>  $41 - 77 - 88$ 開島入力システム正読表 ▲上ばっ原る 【取込送信システム】 <br>取込送信システムマニュアル

≪電子請求受付システム 操作マニュアル(取込送信編)第: 「既」の>><br>「取込送信システムを利用して、証言情報等を取り込み、送信するための操作マニュアルです。

▲トップへ開る

2. 【マニュアル】画面が表示されるので、[障害 者総合支援電子請求受付システム事業所マ ニュアル]の <a ## をクリックします。

![](_page_16_Picture_6.jpeg)

![](_page_17_Picture_1.jpeg)

![](_page_17_Picture_153.jpeg)

![](_page_17_Picture_154.jpeg)

![](_page_17_Picture_155.jpeg)

![](_page_17_Picture_156.jpeg)

- 3. 画面下部に通知バーが表示されるので、 「緑55 - の - をクリックし、表示されたメニ ューより《名前を付けて保存(A)》をクリックしま す。
- 4. 【名前を付けて保存】画面が表示されるので、 画面上部に表示されている保存先を確認し、 変更したい場合、《フォルダーの参照(B)》を クリックします。
	- ※ 保存先を変更する必要がない場合、そ のまま – 時間 をクリックし、[手順 6.]に 進んでください。
- 5. 保存先を選択する画面が表示されるので、 任意のフォルダを指定し、 ※ 88 をクリック します。(ここではデスクトップに保存します。)
	- ※ 本資料では、デスクトップにダウンロード した場合のインストール手順を説明して います。 任意のフォルダにダウンロードしたい場 合、ダウンロード先を変更してください。
- 6. ダウンロードが完了すると、画面下部の通知 バーに[ダウンロードが完了しました。]と表示 されるので、 をクリックします。
	- ※ 通知バーに警告のメッセージが表示され ることがありますが、ダウンロードしたファ イルに問題はありませんので、 をクリッ クしてください。
- Q  $\boldsymbol{\beta}$ 合支援電 事業 神母な  $\ddot{\phantom{a}}$
- 7. デスクトップにアイコンが表示されるので、ダ ブルクリックします。

![](_page_18_Picture_3.jpeg)

- **WI Av** .<br>WITSU ELECTRON CS INC. 2000-2009<br>||輝害者総合支援電子請求受付システム事業所マニュアルW付録 電子請求受付システム 導入チ 確実表設会支援電子情求受けシステム実業所マニュア※X競馬入力システム(議足資料) 第 を援電子請求受付システム事業所マニュアルX障害福祉サービス費等の 膣実者総合支援電子請求受付システム事業所マニュアルX環実者総会支援総付支払等システム # 手引き 第1 **Toma** 。<br>合支援電子請求受付システム事業所マニュアルV電子請求受付システム 導入マニュア (所編) 单符 **Personal**
- 8. 解凍が始まります。
	- ※ 解凍中の画面は、表示されない場合が あります。

9. [手順 4.]で指定した場所(ここではデスクトッ プ)にフォルダが作成されるので、ダブルクリ ックします。

![](_page_18_Picture_8.jpeg)

![](_page_19_Picture_1.jpeg)

- 10. フォルダ内に、ダウンロードしたマニュアルが 表示されるので、[電子請求受付システム 導 入マニュアル(事業所編) 第X.X版.pdflが存 在することを確認してください。
	- ※ [X.X]は、マニュアルの版数を表します。

## <span id="page-20-0"></span>**3.** 電子請求受付システムの導入作業について

[[P12](#page-15-0) 2. 導入作業の準備 ③導入マニュアル(事業所編)をダウンロードする]でダウンロードした[電子請求受 付システム 導入マニュアル(事業所編)]を参照し、電子請求受付システムの導入作業を行ってください。

### <span id="page-20-1"></span>**4.** 導入作業後の請求事務等について

導入作業でセットアップした簡易入力システム、または取込送信システムを利用して、請求情報の送信等の請 求事務を行います。操作方法等の詳細については、各マニュアルを参照してください。

電子請求受付システムから取得できる各マニュアルについては、[[P18](#page-21-0) Point ! 取得できるマニュアルについ て]を参照してください。

各マニュアルは、[[P13](#page-16-0) 2. 導入作業の準備 ③導入マニュアル(事業所編)をダウンロードする 手順 2.]で必 要となるマニュアルの をクリックすることで取得できます。

※ 本番の請求は、[本番用]のユーザ ID 及びパスワードを使用します。

<span id="page-21-0"></span> $\ddot{\cdot}$ 

#### $\overleftrightarrow{\mathbb{S}}$  Point ! 取得できるマニュアルについて

導入作業でセットアップした簡易入力システム、または取込送信システムを利用して、請求情報の 送信等の請求事務を行います。操作方法等の詳細については、各マニュアルを参照してください。 なお、利用するシステムにより、参照するマニュアルが異なりますので、注意してください。

![](_page_21_Picture_182.jpeg)

![](_page_21_Picture_183.jpeg)

《節易入力システム(障害福祉サービス)を利用する場合》

![](_page_22_Picture_419.jpeg)

《簡易入力システム(障害児支援)を利用する場合》

![](_page_22_Picture_420.jpeg)

《簡易入力システム(地域生活支援事業)を利用する場合》

![](_page_22_Picture_421.jpeg)

#### 《取込送信システムを利用する場合》

![](_page_22_Picture_422.jpeg)

## <span id="page-23-0"></span>**5.** 問い合わせ

■ヘルプデスクへお問い合わせの前に・・・

- ① 各マニュアル記載のトラブルシューティングを確認してください。
- ② 電子請求受付システムの【FAQ】画面の内容を確認してください。
- ③ 上記の確認を行っても解決しない場合、へルプデスクにお問い合わせください。

お問い合わせ先については、簡易入力システム、または取込送信システム等の【問い合わせ先案内】画面及び 電子請求受付システムの【FAQ】画面に掲載しております。

![](_page_23_Picture_156.jpeg)

- ※ E-mail、FAX でのお問い合わせにご協力をお願いします。
- ※ 回答をスムーズに行うために、お問い合わせの際は、事前に問い合わせ票の記載項目をご確認のうえ、お 問い合わせいただきますようお願いします。
- ※ 問い合わせ票は、【FAQ】画面よりダウンロードできます。また、問い合わせ票入力の機能を利用し、作成 することができます。